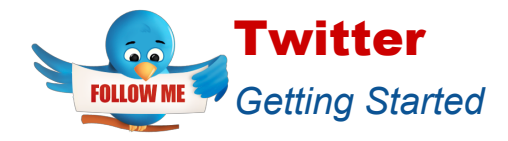

# How to Sign Up

- 1. Go t[o](http://www.twitter.com/) [www.twitter.com](http://www.twitter.com/).
- 2. Enter your full name, email and password. Use school email for a professional Twitter account.

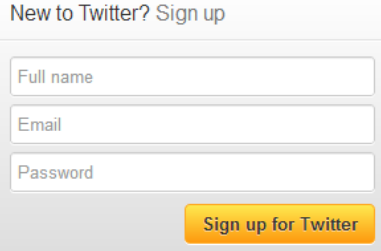

- 3. Click on "Sign up for Twitter."
- 4. Twitter will automatically suggest a username. You will probably want to change it to one you choose. Click "Create my account."
- 5. Twitter will take you through a process to get started. Click on the "Next" button.
- 6. You can choose to follow anyone in the list by clicking on the "Follow" button next to their name. Only follow professional Twitter accounts, other teachers and staff.
- 7. Keep clicking "Next" as Twitter guides your through the process of following more people or groups. Twitter will also provide you with the option to search your email contact list and upload an image or picture to represent yourself. There will be a tiny gray "Skip" button too.
- 8. You will need to confirm your email address for Twitter.

#### How to post a tweet

1. **Type your Tweet** into the box on the left side of your screen, or click the blue **compose new** 

**Tweet** button in the top navigation bar. It looks like this:

- 2. Make sure your update is **fewer than 140 characters**. We'll count the characters for you! Remaining characters show up as a number below the box.
- 3. Click the Tweet button to **post the Tweet** to your profile.
- 4. You will immediately see your Tweet in the timeline on your homepage.

#### To post an @reply on Twitter

- 1. Find the Tweet you want to @reply to.
- 2. Hover over the Tweet and click on **Reply**.
- 3. A Tweet box will pop up with the @username of the account you are replying to already added at the beginning of the Tweet. Complete your @reply and click **Tweet** to post it.

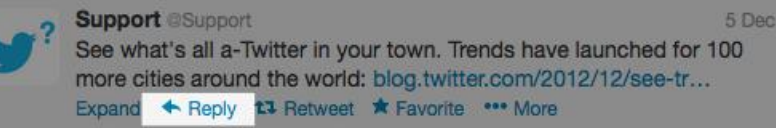

# To post a mention on Twitter:

- 1. Type your Tweet as you normally would, but replace any names you include with that person's @username. For example: "I love @Twitter!"
- 2. Click **Tweet** to post it.
- 3. Our system will recognize and link to the @username in the Tweet.

## How to post a link in a Tweet on the web:

- 1. Type or paste the URL into the Tweet box on [twitter.com.](https://twitter.com/)
- 2. **A URL of any length will be altered to 20 characters**, even if the link itself is less than 20 characters long. Your character count will reflect this.
- 3. Click the **Tweet** button to post your Tweet and link.

**Note**: You cannot opt out of our t.co link shortening service. Why? [Learn more here.](https://support.twitter.com/articles/109623)

#### How to post a link in a Tweet from your mobile device:

- 1. Open your preferred mobile app, or begin a new text message.
- 2. Type or paste the URL into your Tweet. **Links will be adjusted with Twitter's link shortener**  wherever you post them. Some clients will adjust your character count as you compose a Tweet; some won't.
- 3. Post the Tweet.

#### How to include a picture in your Tweet:

- 1. Begin a new Tweet on twitter.com.
- 2. Click on the **camera icon**.
- 3. **Locate the image** you want to upload on your computer when prompted.
- 4. After you select an image, you'll see the image thumbnail and the camera icon highlighted in blue at the bottom of the Tweet box.
- 5. Your character count will update to include the image's shortened URL. Type your message and click **Tweet**.
- 6. If you selected the wrong image or no longer wish to share that image, just **click the x** in the thumbnail or next to the filename to delete the current image.

#### How to protect your Tweets:

- 1. Go to your [account settings](https://twitter.com/settings/account) by clicking on the **gear icon** at the top right of the page and selecting **Settings** from the drop down menu.
- 2. Scroll down to the **Tweet privacy** section and check the box next to **Protect my Tweets**.
- 3. Click the blue **Save** button at the bottom of the page. You will be prompted to enter your password to confirm the change.

**Tweet privacy** Protect my Tweets

> If selected, only those you approve will receive your Tweets. Your future Tweets will not be available publicly. Tweets posted previously may still be publicly visible in some places. Learn more.

## [Twitter Help Center](https://support.twitter.com/)